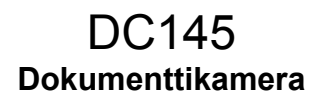

### **Käyttöopas - Suomi**

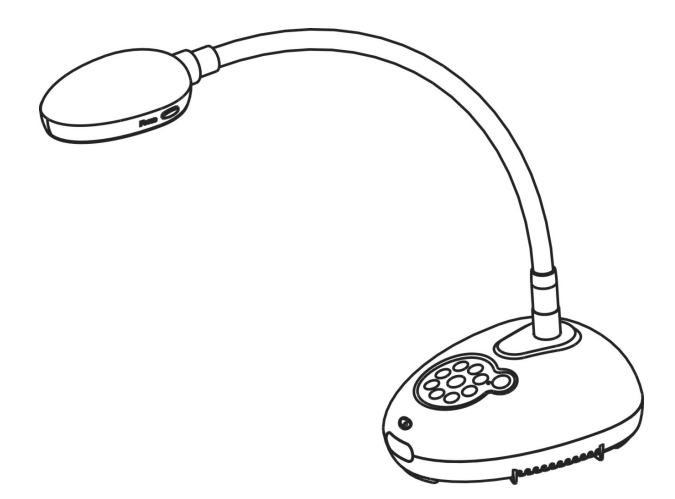

### **[Tärkeää]**

**Hae Lumens nettisivuilta uusin pikaopas, monikielimanuaali, ohjelma tai ajuri jne http://www.Mylumens.com/goto.htm**

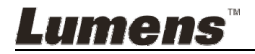

# **Sisältö**

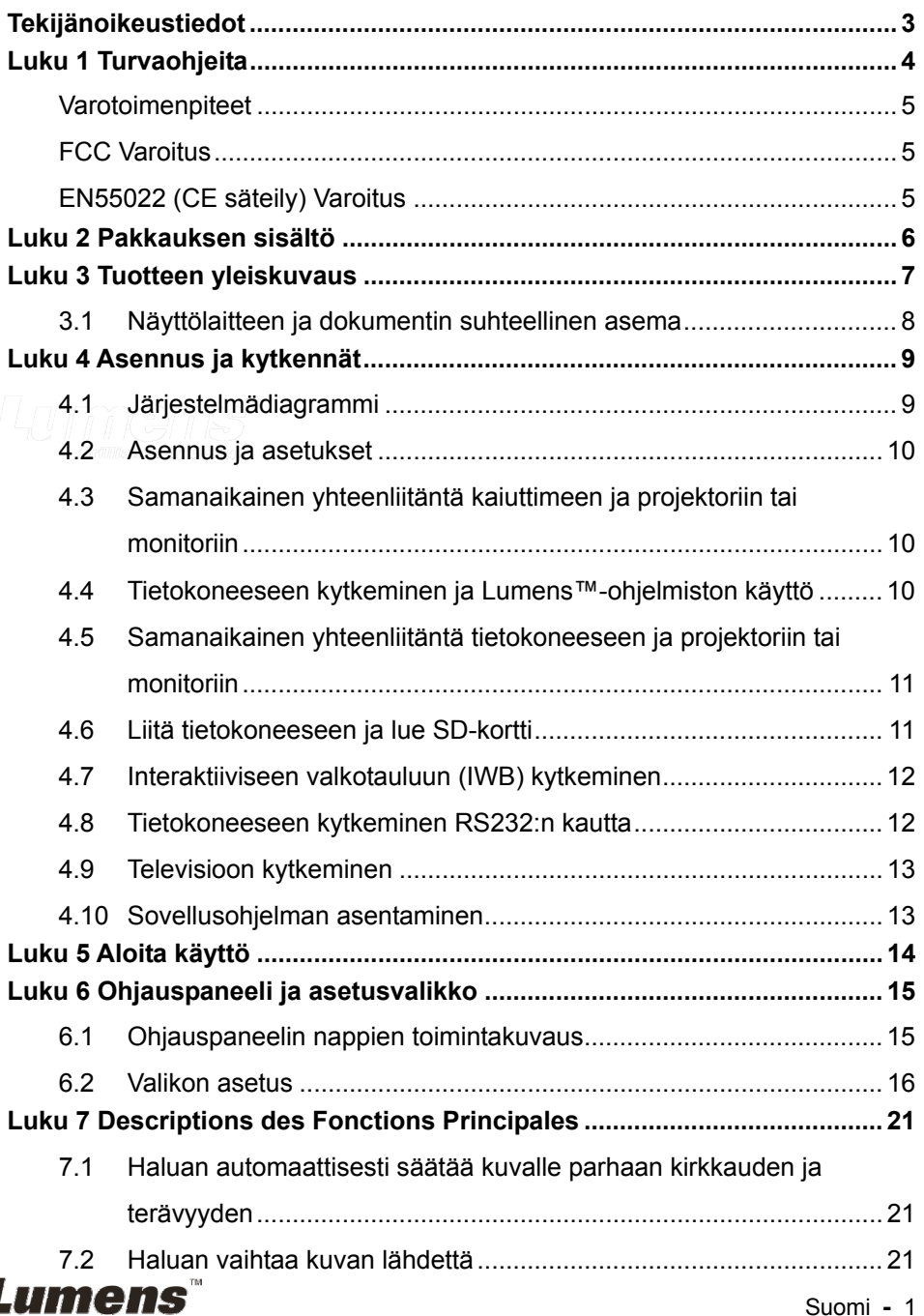

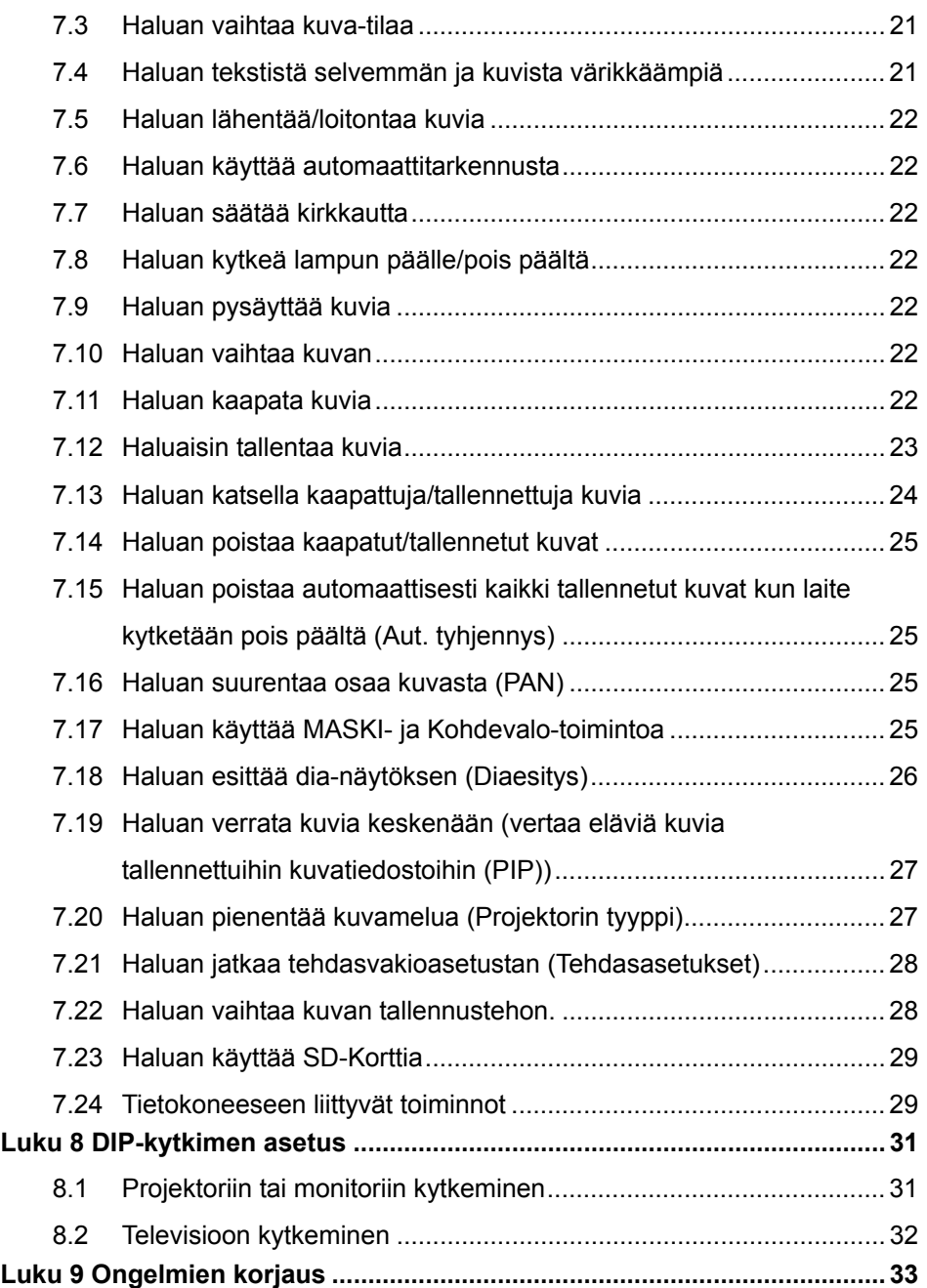

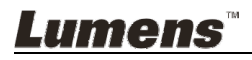

# **Tekijänoikeustiedot**

Tekijänoikeudet kuuluvat © Lumens Digital Optics Inc. yritykselle. Kaikki oikeudet pidätetään.

Lumens tuotemerkki on tällähetkellä rekisteröity Lumens Digital Optics Inc. yritykselle.

Tämän tiedoston kopiointi, monistaminen tai välitys ei ole sallittua ilman Lumens Digital Optics Inc. yrityksen lupaa. Ainoastaan tiedoston varmuuskopiointi tuotteen oston jälkeen on sallittua.

Tuotekehittelyn edistämisen takaamiseksi Lumens Digital Optics Inc. pidättää itsellään oikeuden tuotteen määritysten muutoksiin ilman etukäteisilmoitusta. Tämän tiedoston tiedot voivat muuttua ilman etukäteisilmoitusta.

Voidaksemme selostaa ja kuvailla tuotteen toimintaa, tässä käyttöoppaassa saatetaan mainita muiden tuotteiden tai yritysten nimiä, ilman että tarkoituksena olisi tuotemerkkirikkomus.

Takuuilmoitus: Lumens Digital Optics Inc. yritys ei ole vastuussa mistään teknologisesta tai toimituksellisesta virheestä tai puutteista eikä ole myöskään vastuussa sattumanvaraisista tai yhteenliittyvistä vahinkotapauksista, jotka saattavat johtua tämän tiedoston luovuttamisesta, käytöstä tai tämän tuotteen käytöstä.

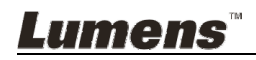

Noudata aina näitä turvaohjeita, kun asennat ja Dokumenttikamera:

- 1. Älä pane Valolaitetta kaltevaan asentoon.
- 2. Älä pane Dokumenttikameraa epävakaalle kärrylle, jalustalle tai pöydälle.
- 3. Älä käytä Dokumenttikameraa lähellä vettä tai lämpölähdettä.
- 4. Käytä liitetiedostoja vain suositellulla tavalla.
- 5. Käytä Dokumenttikamerassa määriteltyä virtalähdettä. Jos et ole varma saatavilla olevan virtalähteen tyypistä kysy neuvoja myyjältä tai paikalliselta sähkölaitokselta.
- 6. Aseta Dokumenttikamera paikkaan, jossa voit helposti irroittaa virtajohdon pois päältä.
- 7. Noudata aina ohessa olevia varotoimia, kun käsittelet pistoketta. Jos et toimi oikein seurauksena saattaa olla sähköisku.
	- Varmista että pistokkeessa ei ole tomua ennenkuin kytket sen virtarasiaan.
		- Varmista että pistoke on kytketty kunnolla pistorasiaan.
- 8. Älä ylikuormita virtarasioita, jatkojohtoja tai monisuuntapistokkeita, sillä seurauksena voi olla sähköisku.
- 9. Älä aseta Dokumenttikameraa paikkaan jossa johdon päälle astutaan koska seurauksena voi olla johdon ytimen tai pistokkeen vahingoittuminen.
- 10. Kytke dokumenttikamera pois virtarasiasta ennen puhdistusta. Käytä puhdistukseen kosteaa kangaspalaa. Älä käytä nestemäisiä tai sumutepuhdisteita.
- 11. Älä peitä syvänteitä tai kotelon aukkoja dokumenttikameran kuoressa. Ne ovat tuuletusta varten ja estävät dokumenttikameran ylikuumentumisen. Älä aseta dokumenttikameraa soffalle, matolle tai muulle pehmeälle pinnalle tai sisäänrakennettuun tilaan ellei sopivaa ilmastointia ole järjestetty.
- 12. Älä työnnä koskaan mitään esineitä kotelon reikien läpi. Älä anna minkään nesteen läikkyä Dokumenttikameran päälle.
- 13. Ellei tässä manuaalissa toisin mainita, älä yritä operoida laitetta itse. Kansien avaaminen tai poistaminen saattaa sinut alttiiksi vaaralliselle sähköjännitteelle ja muille vaaroille. Aina kun haluat huoltaa laitetta ota yhteyttä lisensoituun huoltohenkilökuntaan.
- 14. Irroita Dokumenttikamera virtarasiasta ukonilmalla tai jos sitä ei käytetä pitkään aikaan. Älä jätä Dokumenttikameraa tärisevän laitteen päälle tai lämmitettyihinpaikkoihin kuten autoon jne.
- 15. Irroita Dokumenttikamera seinäpistokkeesta ja ota yhteyttä huoltoluvan omaavaan huoltohenkilöön seuraavissa tilanteissa:
	- Kun virtajohto tai virtapistoke vahingoittuu tai vääntyy.
	- Jos nestettä läikkyy sen päälle tai Dokumenttikamera joutuu sateeseen tai veteen.

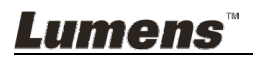

#### **Varotoimenpiteet**

#### **Varoitus: Tulipalon ja sähköshokkivaaran pienentämiseksi vältä tämän laitteen altistamista sateelle tai kosteudelle.**

Dokumenttikamerassa on 3-johtoinen verkkovirtapistoke. Tämä turvapiirre takaa sen että pistoke sopii virtarasiaan. Älä yritä poistaa tätä turvapiirrettä.

Jos Dokumenttikameraa ei käytetä pitkään aikaan, irroita se virtarasiasta.

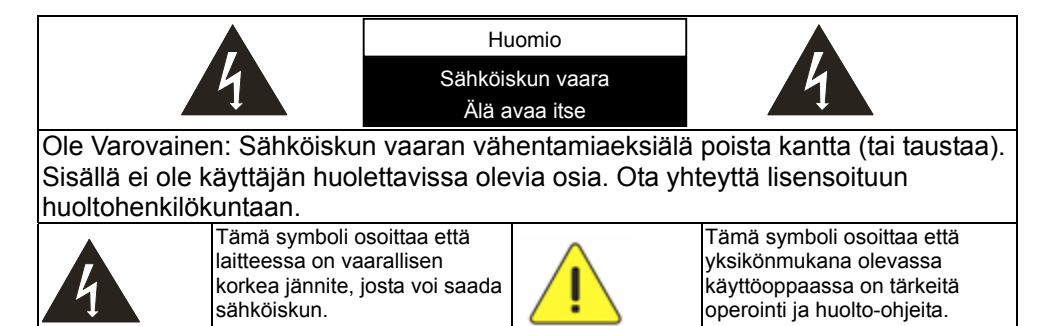

#### **FCC Varoitus**

Tämä dokumentti-kamera on testattu ja havaittu yhteensopivaksi luokan A tietokoneen kanssa, FCC sääntöjen artiklan15-J mukaisesti. Kyseiset rajoitukset on tarkoitettu takaaman riittävän suojan häirintää vastaan liikealuekäytössä.

#### **EN55022 (CE säteily) Varoitus**

Täma laite on tarkoitettu käytettäväksi kaupallisessa, teollisessa tai opetuskäytössä. Sitä ei ole tarkoitettu asutusaluekäyttöön.

Laite on A-luokan tuote. Asuinympäristössä se saattaa aiheuttaa radiohäirintää, jolloin käyttäjän tulee tehdä tarvittavat toimenpiteen. Tyyppillinen laitteen käyttö tapahtuu vastaanottohuoneessa tai hallissa.

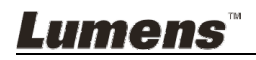

## **Luku 2 Pakkauksen sisältö**

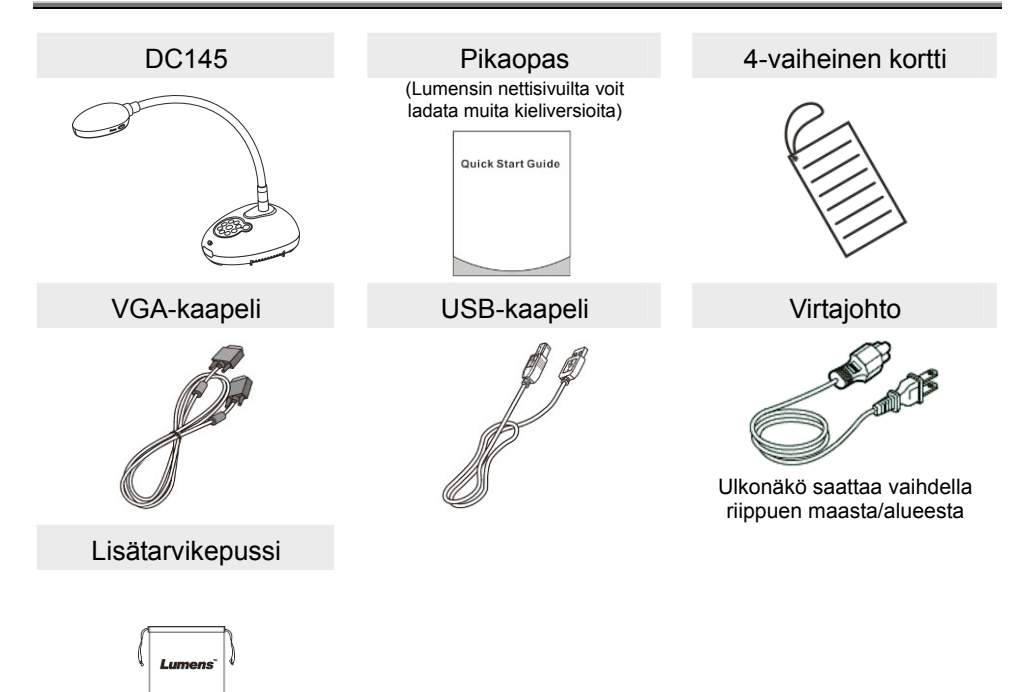

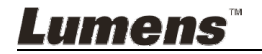

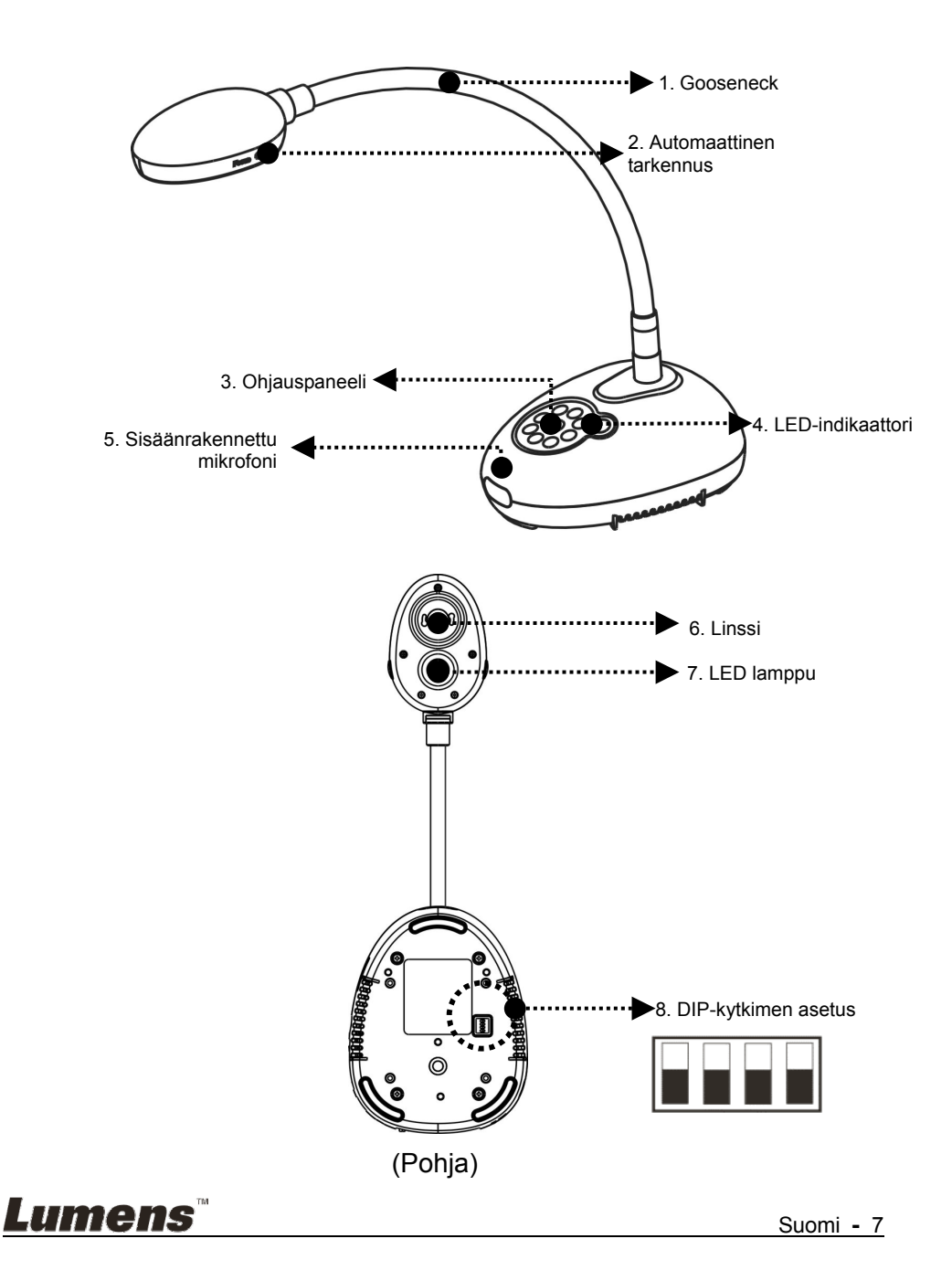

**3.1 Näyttölaitteen ja dokumentin suhteellinen asema**

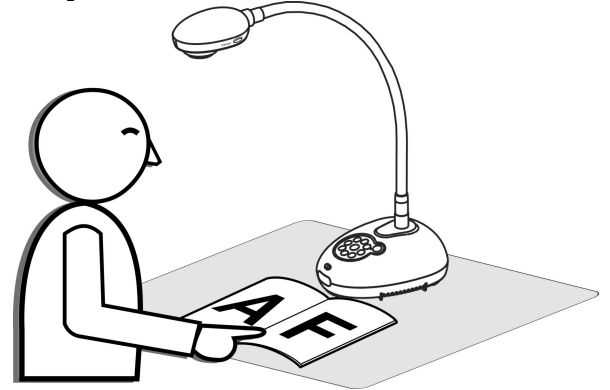

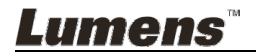

Suomi **-** 8

### **4.1 Järjestelmädiagrammi**

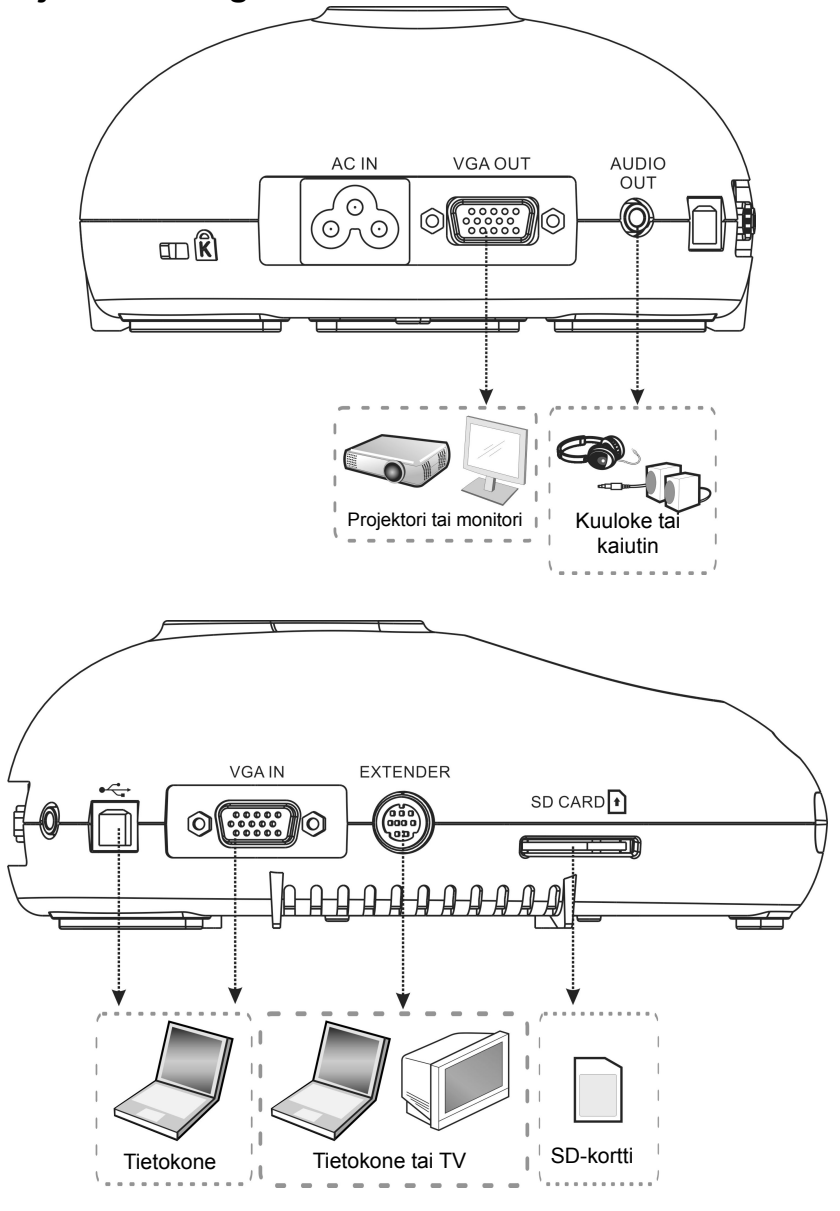

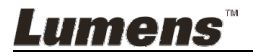

### **4.2 Asennus ja asetukset**

1. Asenna ensin DIP-kytkimen asetukset. Lisätietoja käyttöoppaasta **Luku 8 DIP-kytkimen asetus.**

### **4.3 Samanaikainen yhteenliitäntä kaiuttimeen ja projektoriin tai monitoriin**

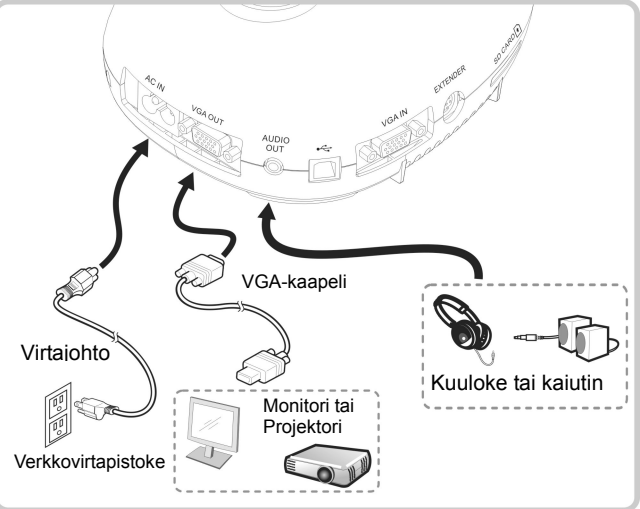

**4.4 Tietokoneeseen kytkeminen ja Lumens™-ohjelmiston käyttö** 

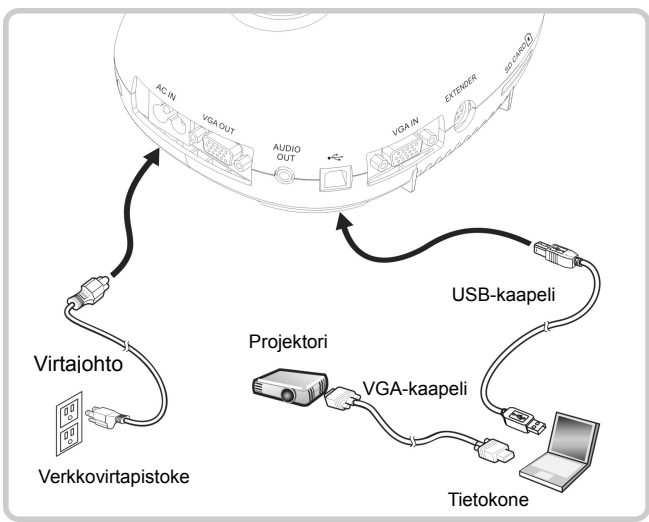

Ohjain ja ohjelmisto voidaan ladata Lumens-nettisivuilta

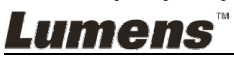

### **4.5 Samanaikainen yhteenliitäntä tietokoneeseen ja projektoriin tai monitoriin**

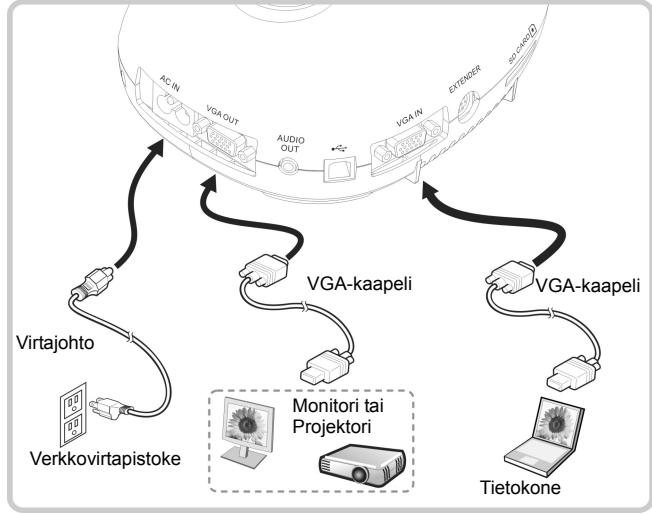

Paina [SOURCE] nappia vaihtaaksesi kuvalähdettä.

### **4.6 Liitä tietokoneeseen ja lue SD-kortti**

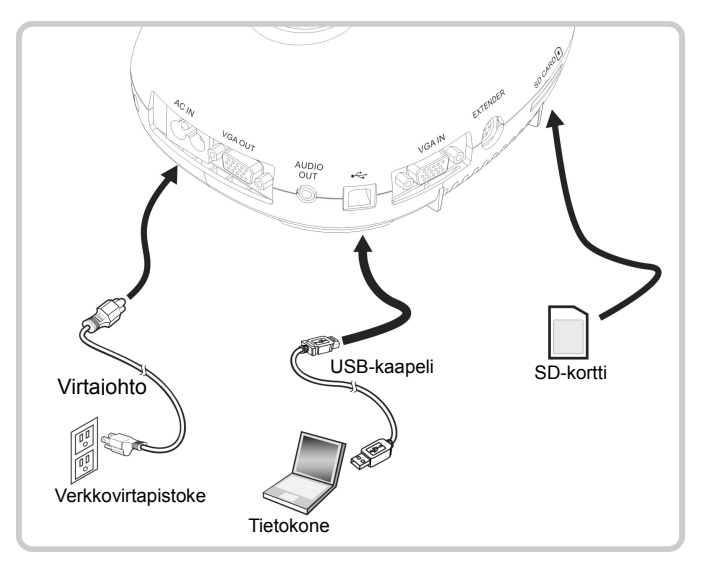

**<Huomio> Dokumenttikamera tulkitaan ulkoiseksi tallennuslaitteeksi, kun se on kytketty tietokoneeseen sammutettuna.**

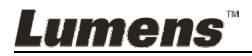

**4.7 Interaktiiviseen valkotauluun (IWB) kytkeminen** 

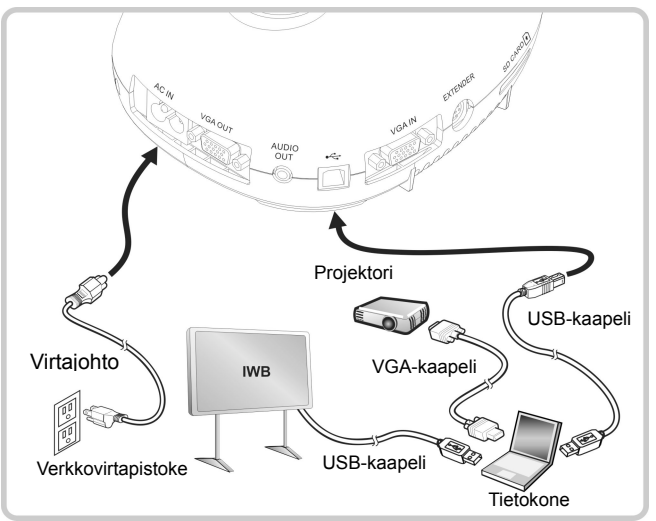

**4.8 Tietokoneeseen kytkeminen RS232:n kautta** 

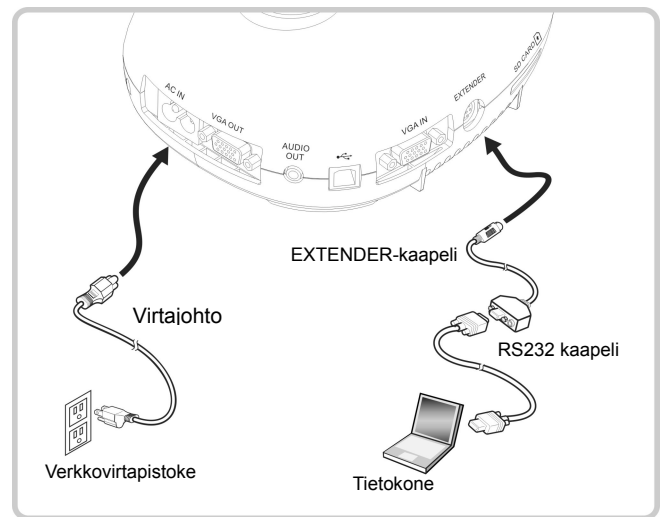

Kytkettyäsi RS232-kaapeli, voit käyttää RS232-käskyjä ohjataksesi DC145 laitetta.

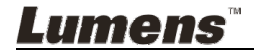

### **4.9 Televisioon kytkeminen**

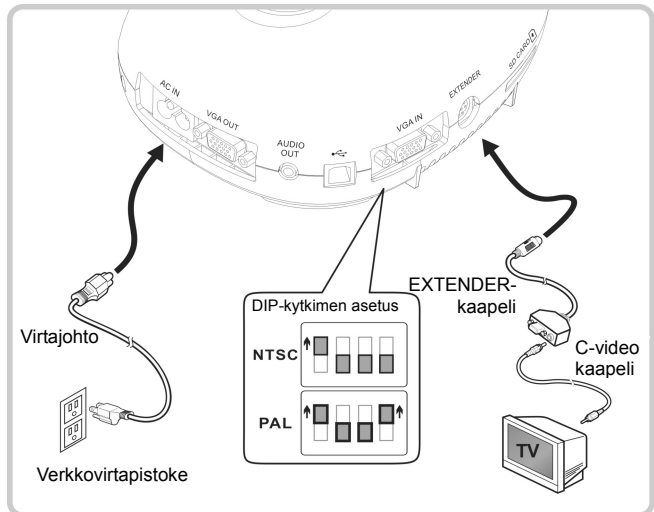

- NTSC: USA, Kanada, Meksiko, Panama, Chile, Japani, Taiwan, Korea ja Filippiinit.
- PAL: Maat/alueet, joita ei ole listattu yllä.

**<Huomio> Irroita pistoke ja kytke johto uudelleen ja pane laite uudestaan päälle DIP-kytkinasetuksen vahvistamiseksi. Heti kun C-VIDEO on käytössä VGA OUT ei ole tuettuna.**

**<Huomio> C-video ulostulo-tilassa voidaan näyttää ainoastaan elävää kuvaa.**

### **4.10 Sovellusohjelman asentaminen**

Sovellusohjelman asennuksen jälkeen tietokoneesi mahdollistaa seuraavat toiminnot:

- $\triangleright$  DC145:n ohjaus.
- $\triangleright$  Kuvien ottaminen ja tallennus.
- $\triangleright$  Kuvatekstitys, yksityiskohtien korostus ja tallennus.
- Näytön toimintojen tuki.

**<Huomio> Lisätietoja löydät Ladibug™ -ohjelmiston käyttöoppaasta asennusvaiheista ja ohjelman käytöstä.** 

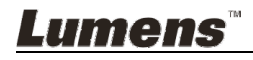

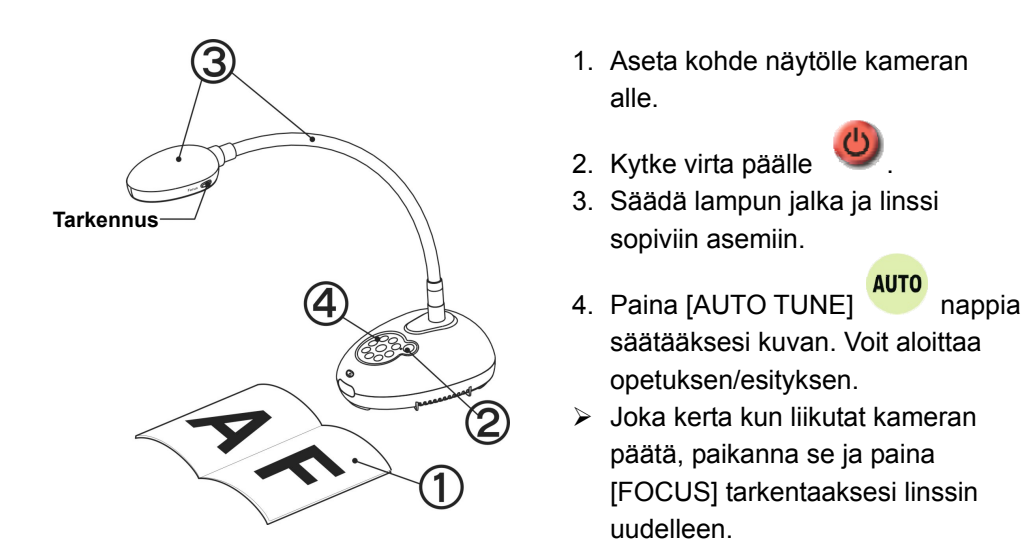

Kun virta on kytketty päälle, ohjauspaneelin LED-valo vilkkuu muutaman kerran ja jää palamaan. Ota yhteyttä välittäjään, jos LED-valo ei pala.

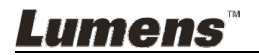

### **6.1 Ohjauspaneelin nappien toimintakuvaus**

#### **<Muistutus> Alla olevat toiminnot on listattu aakkosjärjestyksessä**

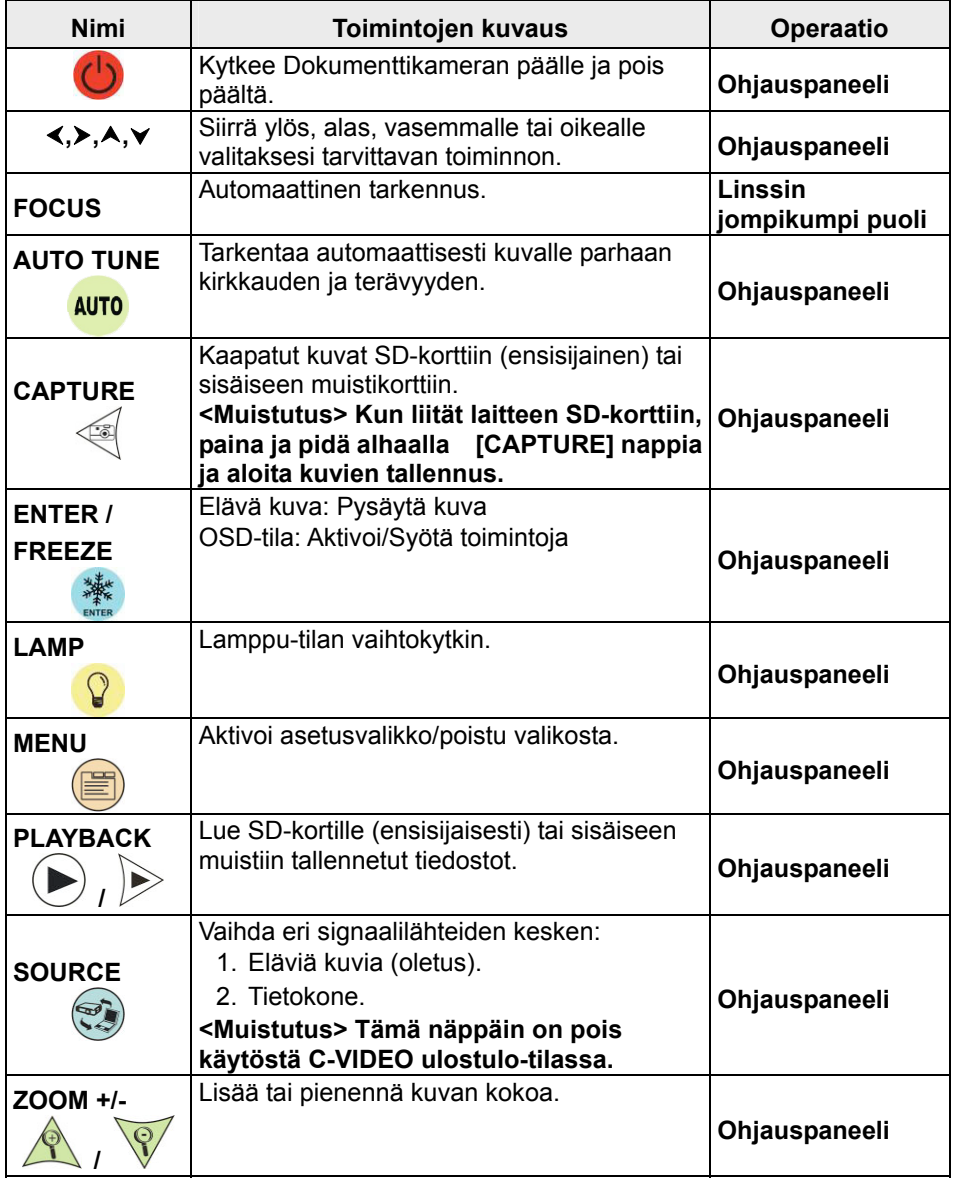

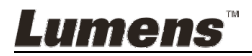

### **6.2 Valikon asetus**

#### **6.2.1 Päävalikko**

**<Muistutus>** Paina **[MENU]** ja aktivoi asetusvalikko.

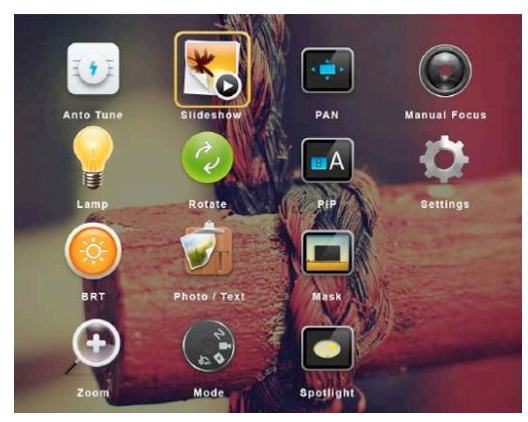

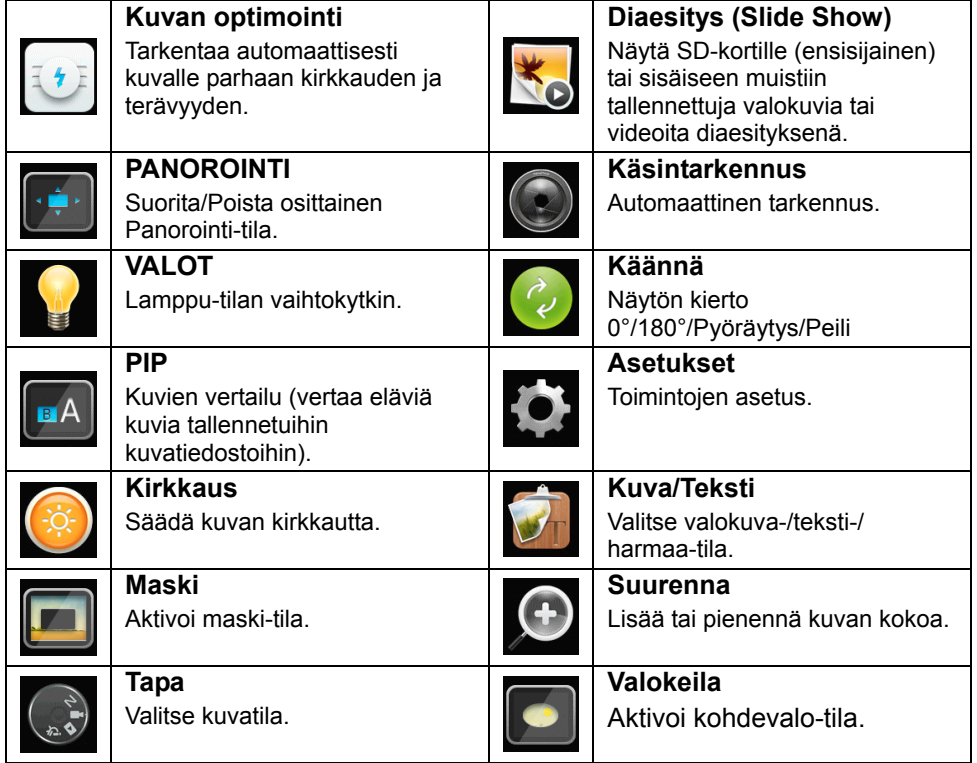

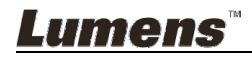

#### **6.2.2 Valikon asetus**

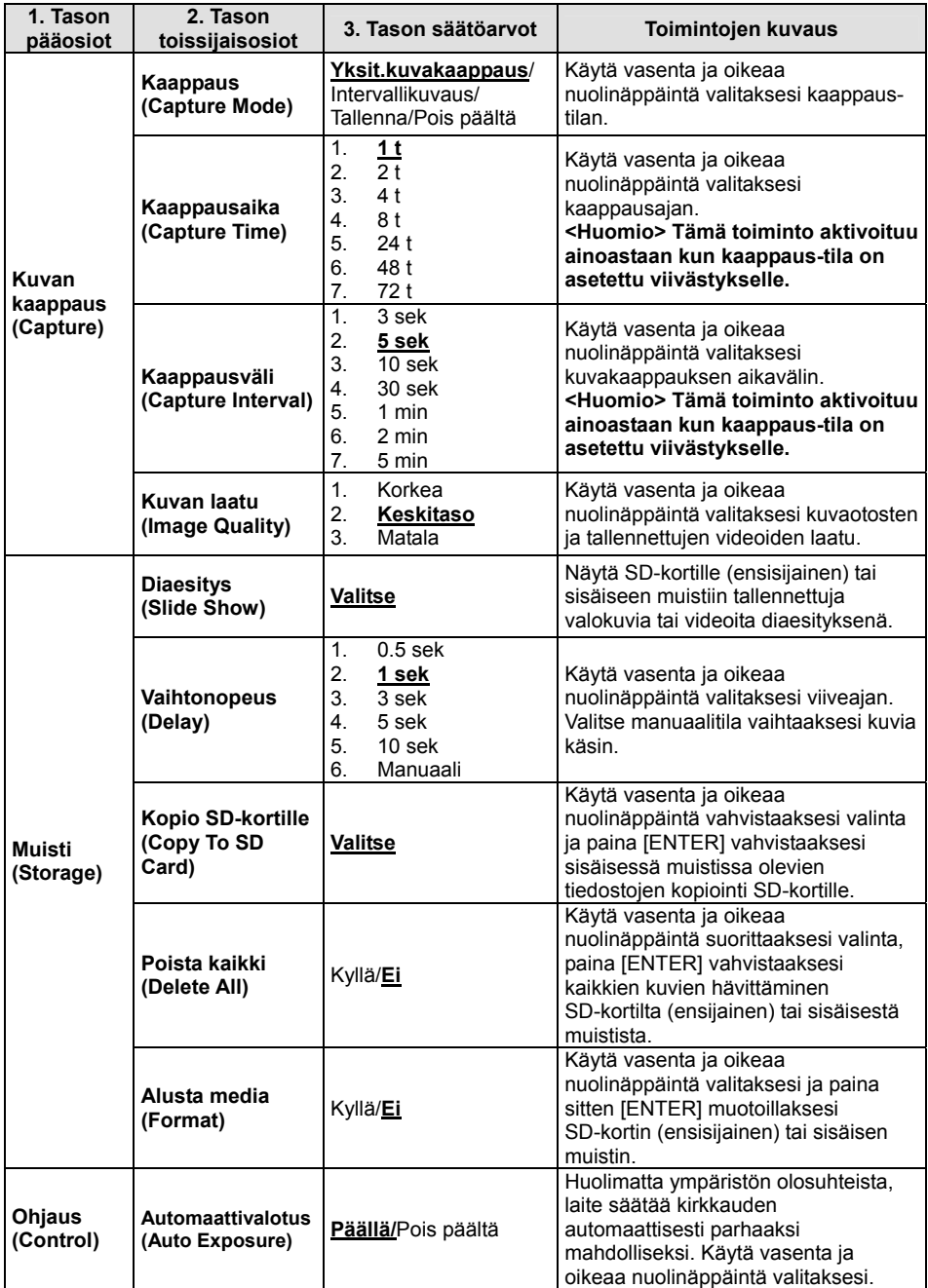

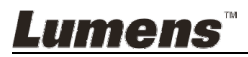

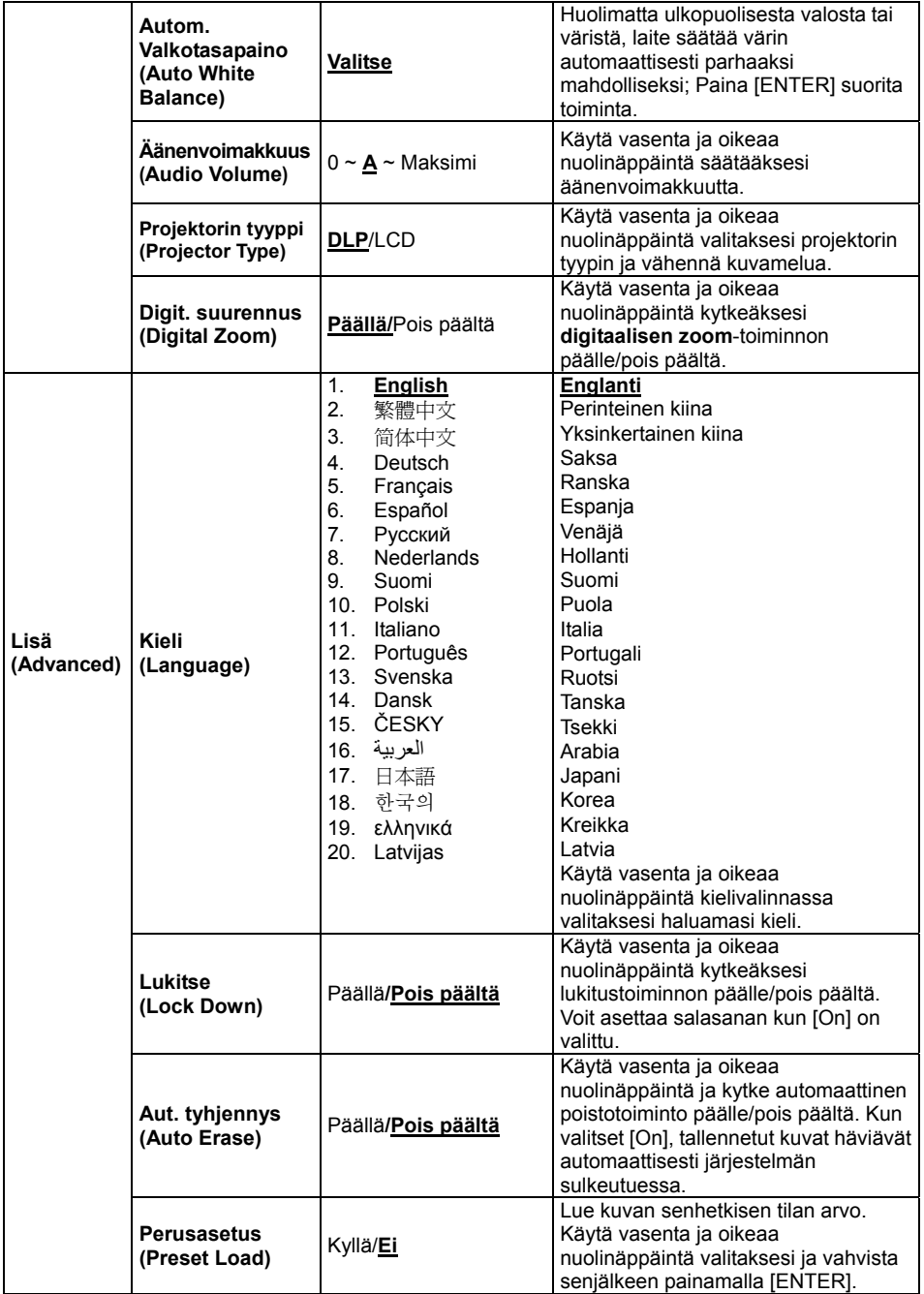

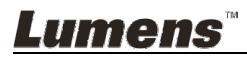

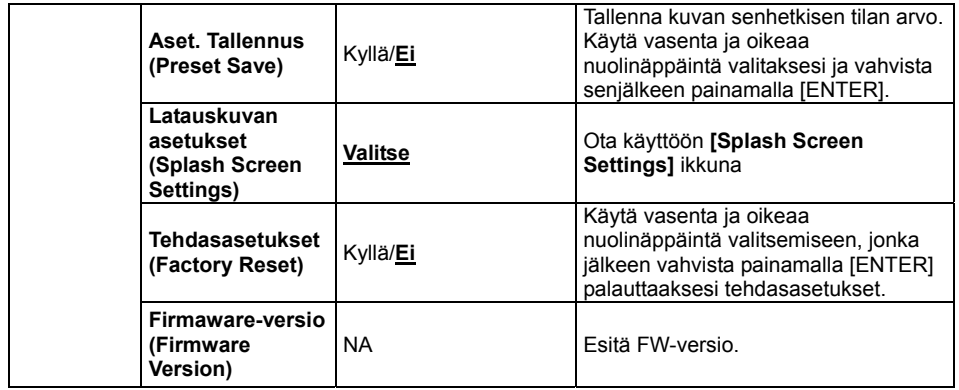

#### **6.2.3 MASKI-tilan asetusvalikko**

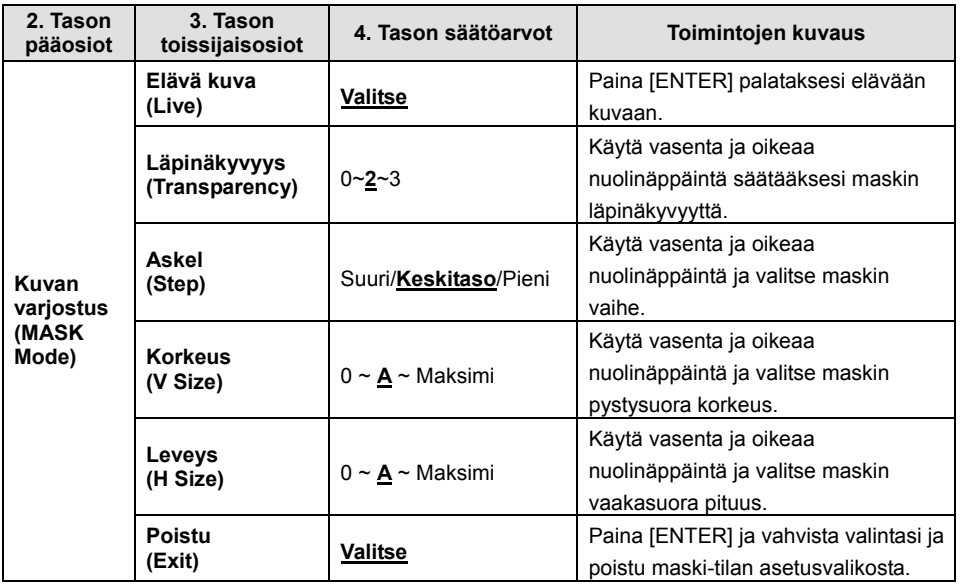

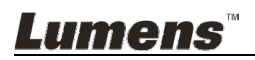

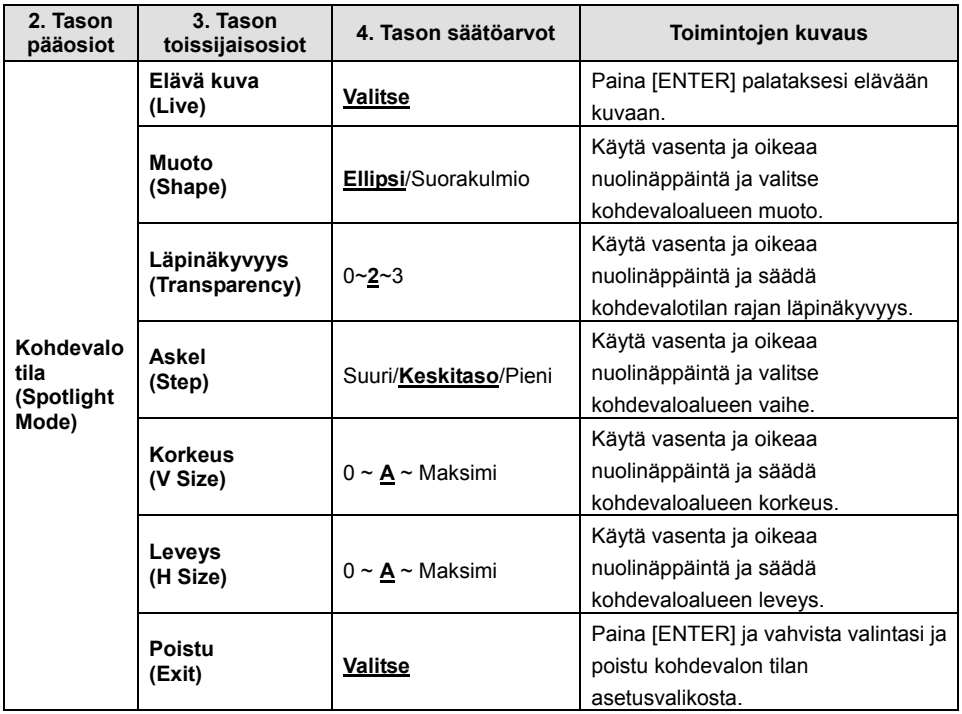

#### **6.2.4 Kohdevalo-tilan asetusvalikko**

#### **6.2.5 Aloitusasetuksen ikkuna**

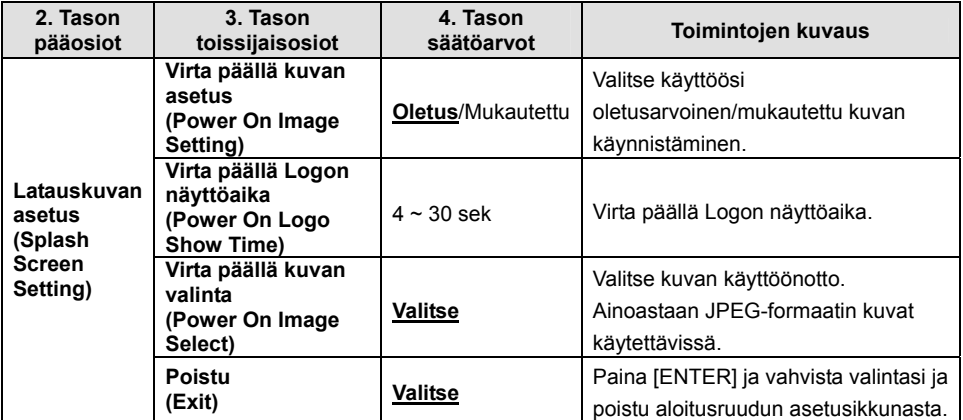

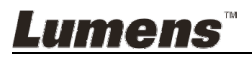

### **7.1 Haluan automaattisesti säätää kuvalle parhaan kirkkauden ja terävyyden**

1. Paina [AUTO TUNE] parhaan kirkkauden ja tarkennustoiminnon aikaansaamiseksi.

### **7.2 Haluan vaihtaa kuvan lähdettä**

**Elävä kuva** on kuvalähteen oletusarvo. Paina [SOURCE] DC145 kytkintä seuraaville kuvalähteille:

- 1. Eläviä kuvia (oletus).
- 2. Tietokone.

### **7.3 Haluan vaihtaa kuva-tilaa**

- 1. Paina [MENU] ja aktivoi asetusvalikko.
- 2. Paina  $[4]$ ,  $[\triangledown]$ ,  $[\triangleright]$  tai  $[4]$  valitaksesi [Image Mode].
- 3. Paina [▶] tai [◀] siirtyäksesi [Normal/Film/Slide/Microscope].
- 4. Paina [MENU] poistuaksesi.

### **7.4 Haluan tekstistä selvemmän ja kuvista värikkäämpiä**

#### **7.4.1 Valokuva/Tekstitilan kuvauksia**

Oletustila [Photo/Text] on Valokuva **(Valokuva-tila)**. Vaihtaaksesi tätä asetusta, aktivoi asetusvalikon valinnat.

- [Photo] (Oletus): Kuvien ja kuvatekstien katseluun, kuvien värikkyyden lisäämiseen.
- [Text]: Tekstitiedostojen katseluun, tekstin selventämiseen.
- [Gray]: Valkomustien valokuvien katseluun jolloin harmaaskaalaerot erottuvat.

#### **7.4.2 Valokuva/Tekstitilan asetus**

- 1. Paina [MENU] ja aktivoi asetusvalikko.
- 2. Paina [▲], [▼], [▶] tai [◀] ja valitse [Photo/Text]. (Lisätietoja parhaan valinnan tekemiseksi löydät kohdasta **7.4.1 Valokuva/Tekstitilan kuvauksia**.)
- 3. Paina [ENTER] aktivoidaksesi.
- 4. Paina [ $\blacktriangleright$ ] tai [<] valitaksesi [Photo/Text/Gray].
- 5. Paina [MENU] poistuaksesi.

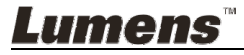

### **7.5 Haluan lähentää/loitontaa kuvia**

- 1. Paina [Zoom +] ja lähennä kuvaa.
- 2. Paina [Zoom -] ja loitonna kuvaa.

### **7.6 Haluan käyttää automaattitarkennusta**

1. Paina [FOCUS] AF-nappia linssin oikealta puolelta.

### **7.7 Haluan säätää kirkkautta**

- 1. Paina [MENU] ja aktivoi asetusvalikko.
- 2. Paina  $[4]$ ,  $[\n\blacktriangleright]$ ,  $[\n\blacktriangleright]$  tai  $[4]$  valitaksesi [Brightness].
- 3. Paina [ENTER] aktivoidaksesi.
- 4. Paina [▶] tai [◀] säätääksesi kirkkautta.
- 5. Paina [MENU] poistuaksesi.

### **7.8 Haluan kytkeä lampun päälle/pois päältä**

Lampun vakioarvo on **POIS**.

1. Paina [LAMP] ja vaihda Päällä/Pois Päältä. (Vaihtojärjestys on seuraava: Pois päältä/Päälamppu)

### **7.9 Haluan pysäyttää kuvia**

1. Paina [FREEZE] pysäyttääksesi senhetkisen kuvan näytölle. Paina uudelleen ja poista pysäytys.

### **7.10 Haluan vaihtaa kuvan**

- 1. Paina [MENU] ja aktivoi asetusvalikko.
- 2. Paina [▲] tai [▼] tai [▶] tai [◀] valitaksesi [Rotate].
- 3. Paina [ENTER] aktivoidaksesi.
- 4. Paina [ $\blacktriangleright$ ] tai [<] vaihtaaksesikierrätysmetodia. (Vaihtojärjestys on seuraava: 0°/180°/Pyöräytys/Peili)
- 5. Paina [MENU] poistuaksesi.

### **7.11 Haluan kaapata kuvia**

- 7.11.1 **Kuvien ottaminen ja tallennus**
	- 1. Paina [CAPTURE] ottaaksesi kuvia ja tallentaaksesi niitä.
	- **Et voi ottaa kuvia kun [capture] tila on asetettu [Disable]. Jos**

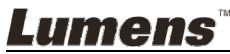

**se on asetettu [Continuous], voit ottaa jatkuvasti kuvia. Paina [Capture] ja aloita jatkuva kuvakaappaus tai paina uudelleen [Capture] poistuaksesi.** 

- **Kaapattujen kuvien laadun muuntamiseksi katso lisätietoja kohdasta 7.11.2 Kuvaotosten laadun asetus.**
- **Kaapattujen kuvien asetusten muuttamiseksi katso lisätietoja kohdasta 7.11.3 Jatkuvan kuvaotoksen asetus.**

#### **7.11.2 Kuvaotosten laadun asetus**

- 1. Paina [MENU] ja aktivoi asetusvalikko.
- 2. Paina  $[4]$ ,  $[\triangledown]$ ,  $[\triangleright]$  tai  $[4]$  valitaksesi [Setting].
- 3. Paina [ENTER] aktivoidaksesi.
- 4. Paina [ $\blacktriangleright$ ] tai [ $\blacktriangleleft$ ] siirtyäksesi [Capture Settings] valikkoon.
- 5. Paina [v] löytääksesi [Image Quality].
- 6. Paina [▶] tai [◀] valitaksesi [High/Medium/Low].
- 7. Paina [MENU] poistuaksesi.

#### **7.11.3 Jatkuvan kuvaotoksen asetus**

- 1. Paina [MENU] ja aktivoi asetusvalikko.
- 2. Paina  $[4]$ ,  $[\triangledown]$ ,  $[\triangleright]$  tai  $[4]$  valitaksesi [Setting].
- 3. Paina [ENTER] aktivoidaksesi.
- 4. Paina [ $\blacktriangleright$ ] tai [ $\blacktriangleleft$ ] siirtyäksesi [Capture Settings] valikkoon.
- 5. Paina [v] siirtyäksesi [Capture Mode].
- 6. Paina [D] tai [(1] valitaksesi [Time Lapse].
- 7. Paina [v] löytääksesi [Capture Time]; Paina [ $\blacktriangleright$ ] tai [<] asettaaksesi kaappausajan.
- 8. Paina [v] löytääksesi [Capture Interval]; Paina [ $\blacktriangleright$ ] tai [<] asettaaksesi aikavälin.
- 9. Paina [MENU] poistuaksesi.

### **7.12 Haluaisin tallentaa kuvia**

#### **<Huomio> Liitä SD-kortti ja aloita kuvien tallennus..**

### **7.12.1 Liikkuvien kuvien tallennus**

#### **<Muistutus> Kun [Capture Mode] tila on asetettu [Disable] et ehkä voi kaapata tai tallentaa kuvia.**

1. Paina ja pidä [Capture] alhaalla 2 sekuntia ja aloita kuvien tallennus.

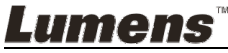

2. Paina [Capture] uudelleen ja pysäytä tallennus.

#### **7.12.2 Kuvaotosten laadun asetus**

- 1. Paina [MENU] ja aktivoi asetusvalikko.
- 2. Paina  $[4]$ ,  $[\nabla]$ ,  $[\nabla]$  tai  $[4]$  valitaksesi [Setting].
- 3. Paina [ENTER] aktivoidaksesi.
- 4. Paina [ $\blacktriangleright$ ] tai [ $\blacktriangleleft$ ] siirtyäksesi [Capture Settings] valikkoon.
- 5. Paina [▼] löytääksesi [Image Quality].
- 6. Paina [▶] tai [◀] valitaksesi [High/Medium/Low].
- 7. Paina [MENU] poistuaksesi.

#### **7.12.3 Tallennuksen asetus**

- 1. Paina [MENU] ja aktivoi asetusvalikko.
- 2. Paina  $[4]$ ,  $[\triangledown]$ ,  $[\triangleright]$  tai  $[4]$  valitaksesi [Setting].
- 3. Paina [ENTER] aktivoidaksesi.
- 4. Paina [ $\blacktriangleright$ ] tai [ $\blacktriangleleft$ ] siirtyäksesi [Capture Settings] valikkoon.
- 5. Paina [v] siirtyäksesi [Capture Mode].
- 6. Paina [▶] tai [◀] valitaksesi [Record].
- 7. Paina [MENU] poistuaksesi.

#### **<Muistutus> Kun [Capture Image] tila on asetettu [Record] tilaan, [Capture] tila vaihtuu kuvantallennukselle.**

#### **7.12.4 Kuvien esittäminen**

**Videoiden esittämisestä löydät tietoja kohdasta 7.13 Haluan katsella kaapattuja/tallennettuja kuvia.** 

### **7.13 Haluan katsella kaapattuja/tallennettuja kuvia**

- 1. Paina [PLAYBACK] esittääksesi kaikki tallennetut thumbnail-kuvat.
- 2. Paina [▲], [▼], [▶] tai [◀] valitaksesi thumbnail-kuvan jonka haluat esittää.
- 3. Paina [ENTER] kokonäytön esitykselle.
- 4. Videon esityksen aikana se voidaan pysäyttää/jatkaa esitystä painamalla [Pysäytä].
- 5. Paina [▶] tai [◀] ja valitse seuraava tai edellinen ääni/video tiedosto.
- 6. Paina [4] tai [ $\blacktriangledown$ ] säätääksesi videon äänenvoimakkuutta.
- 7. Paina [PLAYBACK] ja palaa Pikkukuva-tilaan josta voit valita muita Ääni-/Video-tiedostoja, tai paina [MENU] ja poistu.

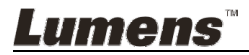

**<Huomio> Ulkoinen kaiutin tulee kytkeä AUDIO OUT kohtaan äänen toistamiseksi.**

### **7.14 Haluan poistaa kaapatut/tallennetut kuvat**

- 1. Sammuta Dokumenttikamera. Liitä tietokoneeseen.
- 2. Avaa [My Computer], ja avaa [Removable Disc] ja poista tiedostot.

### **7.15 Haluan poistaa automaattisesti kaikki tallennetut kuvat kun laite kytketään pois päältä (Aut. tyhjennys)**

- 1. Paina [MENU] ja aktivoi asetusvalikko.
- 2. Paina  $[4]$ ,  $[\nabla]$ ,  $[\nabla]$  tai  $[4]$  valitaksesi [Setting].
- 3. Paina [ENTER] aktivoidaksesi.
- 4. Paina [ $\blacktriangleright$ ] tai [<] siirtyäksesi [Advanced] valikkoon.
- 5. Paina [▲] tai [▼] siirtyäksesi [Auto Erase].
- 6. Paina [▶] tai [◀] valitaksesi [On].
- 7. Paina [MENU] poistuaksesi.

### **7.16 Haluan suurentaa osaa kuvasta (PAN)**

- 1. Paina [MENU] ja aktivoi asetusvalikko.
- 2. Paina  $[4]$ ,  $[\triangledown]$ ,  $[\triangleright]$  tai  $[4]$  valitaksesi [PAN].
- 3. Paina [ENTER] suorittaaksesi toiminto.
- 4. Paina [4], [ $\blacktriangledown$ ], [ $\blacktriangleright$ ] tai [ $\blacktriangleleft$ ] siirtääksesi ja katsellaksesi osaksi suurennettua kuvaa.
- 5. Paina [MENU] poistuaksesi osaksi suurennetusta kuvatilasta.

### **7.17 Haluan käyttää MASKI- ja Kohdevalo-toimintoa**

#### **7.17.1 Haluan käyttää maski- tai kohdevalo-tilaa**

- 1. Paina [MENU] ja aktivoi asetusvalikko.
- 2. Paina [▲], [▼], [▶], tai [◀] ja valitse [Mask], Paina [ENTER] ja aktivoi peite-tila tai valitse [Spotlight] ja paina [ENTER] ja aktivoi Kohdevalo-tilaan.
- 3. Paina [MENU] aktivoidaksesi kuvan OSD-valikko.
- 4. Paina  $[4]$  tai  $[\nabla]$  valitaksesi [Live Image].
- 5. Paina [ENTER] palataksesi elävään kuvaan.

#### **7.17.2 Haluan asettaa Maskin koon Kuvan varjostus-tilassa:**

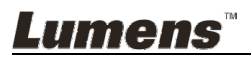

- 1. Paina [MENU] aktivoidaksesikuvan OSD-valikko.
- 2. Paina [▲] tai [▼] valitaksesi osion jota säädät [Transparency/Step/V Size/H Size]. **(Lisätietoja löytyy 6.2 Valikon asetus.)**
- 3. Paina [▶] tai [◀] suorittaaksesi muutoksen.
- 4. Paina [MENU] poistuaksesi kuvan OSD-valikosta ja palataksesi Maski-tilaan.

# **7.17.3 Haluan asettaa kohdevalo-toiminnon.**

#### **Kohdevalo- tilassa:**

- 1. Paina [MENU] aktivoidaksesikuvan OSD-valikko.
- 2. Paina [▲] tai [▼] valitaksesi osion jota säädät [Shape/Transparency/Step/V Size/H Size]. **(Lisätietoja löytyy 6.2 Valikon asetus.)**
- 3. Paina [▶] tai [◀] suorittaaksesi muutoksen.
- 4. Paina [MENU] poistuaksesi kuvan OSD-valikosta ja palataksesi Kohdevalo-tilaa.

### **7.18 Haluan esittää dia-näytöksen (Diaesitys)**

#### **7.18.1 Viiveajan asetus**

- 1. Paina [MENU] ja aktivoi asetusvalikko.
- 2. Paina  $[4]$ ,  $[\nabla]$ ,  $[\nabla]$  tai  $[4]$  valitaksesi [Setting].
- 3. Paina [ENTER] aktivoidaksesi.
- 4. Paina [ $\blacktriangleright$ ] tai [ $\blacktriangleleft$ ] siirtyäksesi [Storage] valikkoon.
- 5. Paina [▼] löytääksesi [Delay].
- 6. Paina [ $\blacktriangleright$ ] tai [ $\blacktriangleleft$ ] valitaksesi viiveajan seuraavista [0.5 sec/1 sec/3 sec/5 sec/10 sec/Manual].
- 7. Paina [MENU] poistuaksesi.

#### **7.18.2 Esittää/Keskeytä/Pysäytä diaesitys**

#### **<Huomio> Yläraja: Yksittäisen kuvan maksimikoko on 7 MB.**

- 1. Paina [MENU] ja aktivoi asetusvalikko.
- 2. Paina  $[4]$ ,  $[\nabla]$ ,  $[\nabla]$  tai  $[4]$  valitaksesi [Slide Show].
- 3. Paina [ENTER] esittääksesi.
- 4. Paina [ENTER] uudelleen ja pysäytä/esitä.
- 5. Paina [MENU] poistuaksesi.

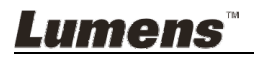

### **7.19 Haluan verrata kuvia keskenään (vertaa eläviä kuvia tallennettuihin kuvatiedostoihin (PIP))**

Tämä toiminto vertaa ja asettaa vastakkain elävän ja tallennetun kuvan.

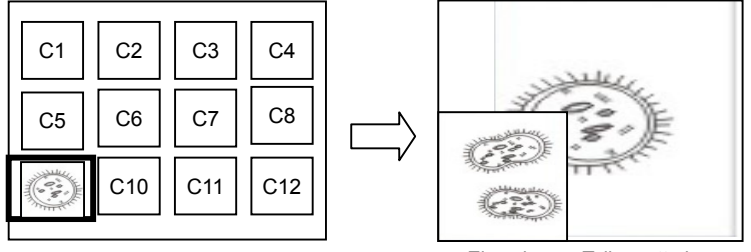

Elävä kuva Tallennettu kuva.

- 1. Paina [MENU] ja aktivoi asetusvalikko.
- 2. Paina  $[4]$ ,  $[\triangledown]$ ,  $[\triangleright]$  tai  $[4]$  valitaksesi [PIP].
- 3. Paina [ENTER] aktivoidaksesi kuvavertailun.
- 4. Paina [▲], [▼], [▶] tai [◀] siirtääksesi elävää kuvaa.
- 5. Paina [MENU] poistuaksesi.

### **7.20 Haluan pienentää kuvamelua (Projektorin tyyppi)**

- 1. Tämä toiminto mahdollistaa dokumenttikameran automaattisesti tarkentavan kuvan. Kohina on havaittavissa erityisesti jos dokumenttikamera on kytkettynä DLP-projektoriin. Voit asettaa DLP-projektorin parantamaan kuvalaatua.
- 2. Jos VGA ulos-kytkennässä on erityistä kohinaa, aseta DLP-vaihtoehto parantaaksesi kuvalaatua.

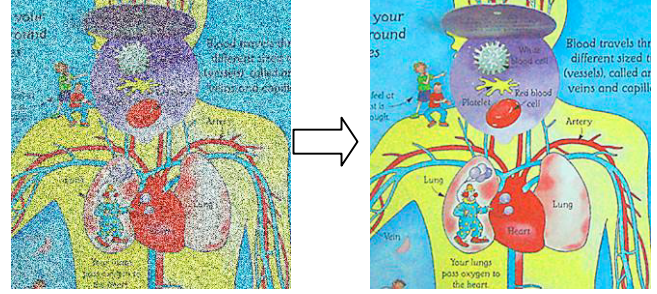

- 2.1. Paina [MENU] ja aktivoi asetusvalikko.
- 2.2. Paina  $[4]$ ,  $[\nabla]$ ,  $[\nabla]$  tai  $[4]$  valitaksesi [Setting].
- 2.3. Paina [ENTER] aktivoidaksesi.
- 2.4. Paina [▶] tai [◀] valitaksesi [Control].
- 2.5. Paina [▼] siirtyäksesi [Projector Type].

### Lumens

- 2.6. Paina [▶] tai [◀] valitaksesi [LCD/DLP].
- 2.7. Paina [MENU] poistuaksesi.

### **7.21 Haluan jatkaa tehdasvakioasetustan (Tehdasasetukset)**

#### **7.21.1 Käytä toiminto-valikkoa**

- 1. Paina [MENU] ja aktivoi asetusvalikko.
- 2. Paina  $[4]$ ,  $[\nabla]$ ,  $[\nabla]$  tai  $[4]$  valitaksesi [Setting].
- 3. Paina [ENTER] aktivoidaksesi.
- 4. Paina [ $\blacktriangleright$ ] tai [<] ja valitse [Advanced] valikko.
- 5. Paina [▼] valitaksesi [Factory Reset].
- 6. Paina [ $\blacktriangleright$ ] tai [ $\blacktriangleleft$ ] valitaksesi [Yes].
- 7. Paina [ENTER] suorittaaksesi toiminto.

### **7.21.2 Käytä yhdistelmänäppäintä**

1. Paina **[ENTER]** + **[MENU]** samanaikaisesti ja palauta alkuperäisarvot.

### **7.22 Haluan vaihtaa kuvan tallennustehon.**

#### **<Huomio> Kuvatiedoston tallennusteho tulee olla alle 5 MB ja JPEG-formaatissa.**

- 1. Paina [MENU] ja aktivoi asetusvalikko.
- 2. Paina  $[4]$ ,  $[\triangledown]$ ,  $[\triangleright]$  tai  $[4]$  valitaksesi [Setting].
- 3. Paina [ENTER] aktivoidaksesi.
- 4. Paina [▶] tai [◀] ja valitse [Advanced] valikko.
- 5. Paina [ $\blacktriangledown$ ] valitaksesi [Power On Image Setting].
- 6. Paina [ENTER] aktivoidaksesi.
- 7. Paina [▲] tai [▼] ja valitse [Power On Image Setting] ja paina [▶] tai [<] ja valitse [Default/Custom].
- 8. Paina  $[4]$  tai  $[\nabla]$  ja valitse [Power On Logo Show time] ja paina  $[\nabla]$ tai [<] ja aseta aika.
- 9. Siirry vaiheeseen 12 jos valitset [Default] Vaiheessa 7.
- 10. Paina [ $\blacktriangle$ ] tai [ $\blacktriangledown$ ] ja siirry [Power On Logo Show time] ja paina [ENTER] ja lue valittu tiedosto.
- 11. Valitse [YES] ja vahvista muutos.
- 12. Paina  $[\nabla]$  ja siirry [Exit] ja paina [ENTER] ja poistu.

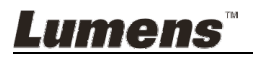

### **7.23 Haluan käyttää SD-Korttia**

- 1. Sen jälkeen kun SD-Kortti on paikoillaan, [Copy To SD Card] valintaikkuna tulee esiin ja voit valita tiedostot jotka kopioit DC145-laitteesta SD-Kortille.
	- > Paina [▶] tai [◀] valitaksesi

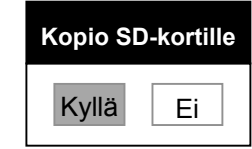

### **7.24 Tietokoneeseen liittyvät toiminnot**

Varmista että USB-kaapeli on liitettynä ja ohjaimet on asennettu ennenkuin käytät tietokoneeseen liittyviä toimintoja. Lisätietoja käyttöoppaasta **Luku 4 Asennus ja kytkennät.**

#### **7.24.1 Haluan lisätä MS-Paintistä valokuvan**

1. Napsauta [File/From Scanner or Camera] MS-Paintissä kuten näkyy alhaalla vasemmasta kaaviosta.

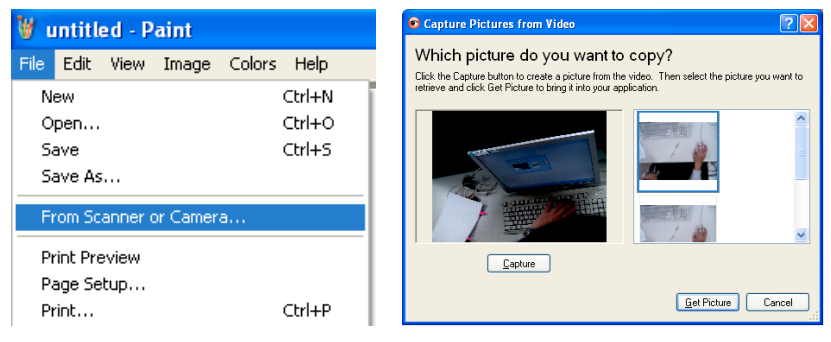

2. Saata päätökseen napsauttamalla [Get Picture] kuten näkyy oikealla ylhäällä kuvassa.

**<Muistutus> Vain Windows XP käyttöjärjestelmä tuettu.** 

#### **7.24.2 Haluan lisätä kuvia Photoshopissa**

1. Napsauta [File/Read-in/WIA-USB Video Device] *Photoshopissa*.

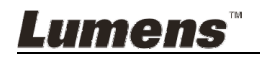

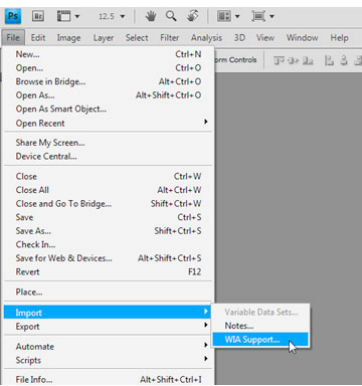

2. Suorita loppuun napsauttamalla [Capture], jonka jälkeen napsauta [Get Picture].

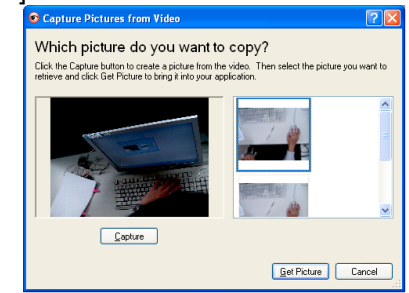

### **7.24.3 Haluan asettää DC145:n tietokoneen kameraksi**

#### **<Muistutus> Windows XP:tä varten aseta järjestelmänimellä (USB-videolaite)**

Avaa [My Computer] ja napsauta [Lumens Document Camera] avataksesi elävän kuvan.

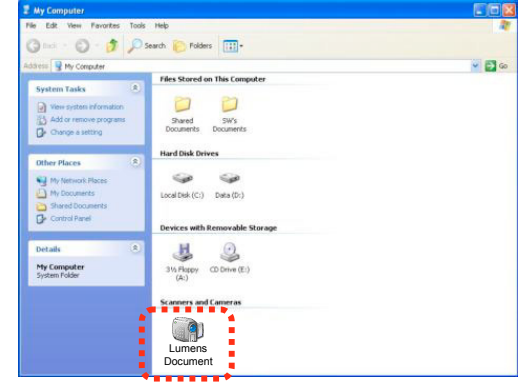

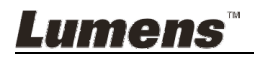

**<Huomio> Irroita pistoke ja kytke johto uudelleen ja käynnistä DC145-laite uudestaan kaikkien DIP-kytkinasetuksien vahvistamiseksi.**

### **8.1 Projektoriin tai monitoriin kytkeminen**

#### **8.1.1 XGA ulostulo (vakioarvot):**

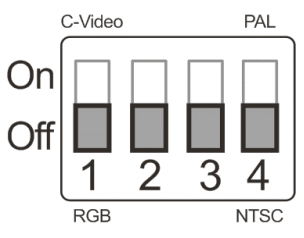

**8.1.2 SXGA ulostulo** 

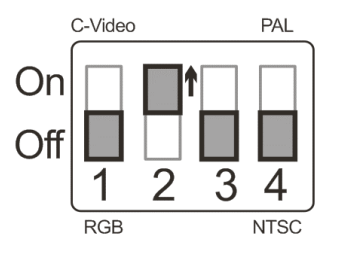

**8.1.3 WXGA ulostulo** 

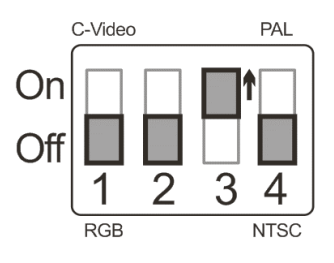

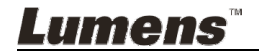

#### **8.1.4 1080P ulostulo**

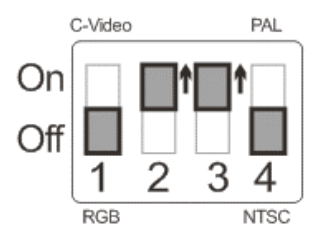

#### **8.2 Televisioon kytkeminen**

**8.2.1 NTSC: USA, Taiwan, Panama, Filippiinit, Kanada, Chile, Japani, Korea ja Meksiko** 

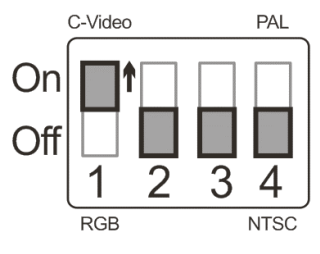

**8.2.2 PAL: Maat/alueet, joita ei ole listattu yllä** 

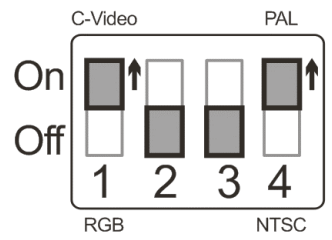

**<Muistutus> Heti kun C-VIDEO on käytössä VGA OUT ei ole tuettuna.** 

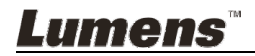

Tämä luku kuvailee ongelmia joihin saatat törmätä käyttäessäsi DC145:tä.. Jos sinulla on kysymyksiä, katso siihen liittyviä lukuja ja noudata ehdotettuja ratkaisumalleja. Jos ongelmasi ei ratkea, ota yhteyttä myyjäämme tai huoltokeskukseemme.

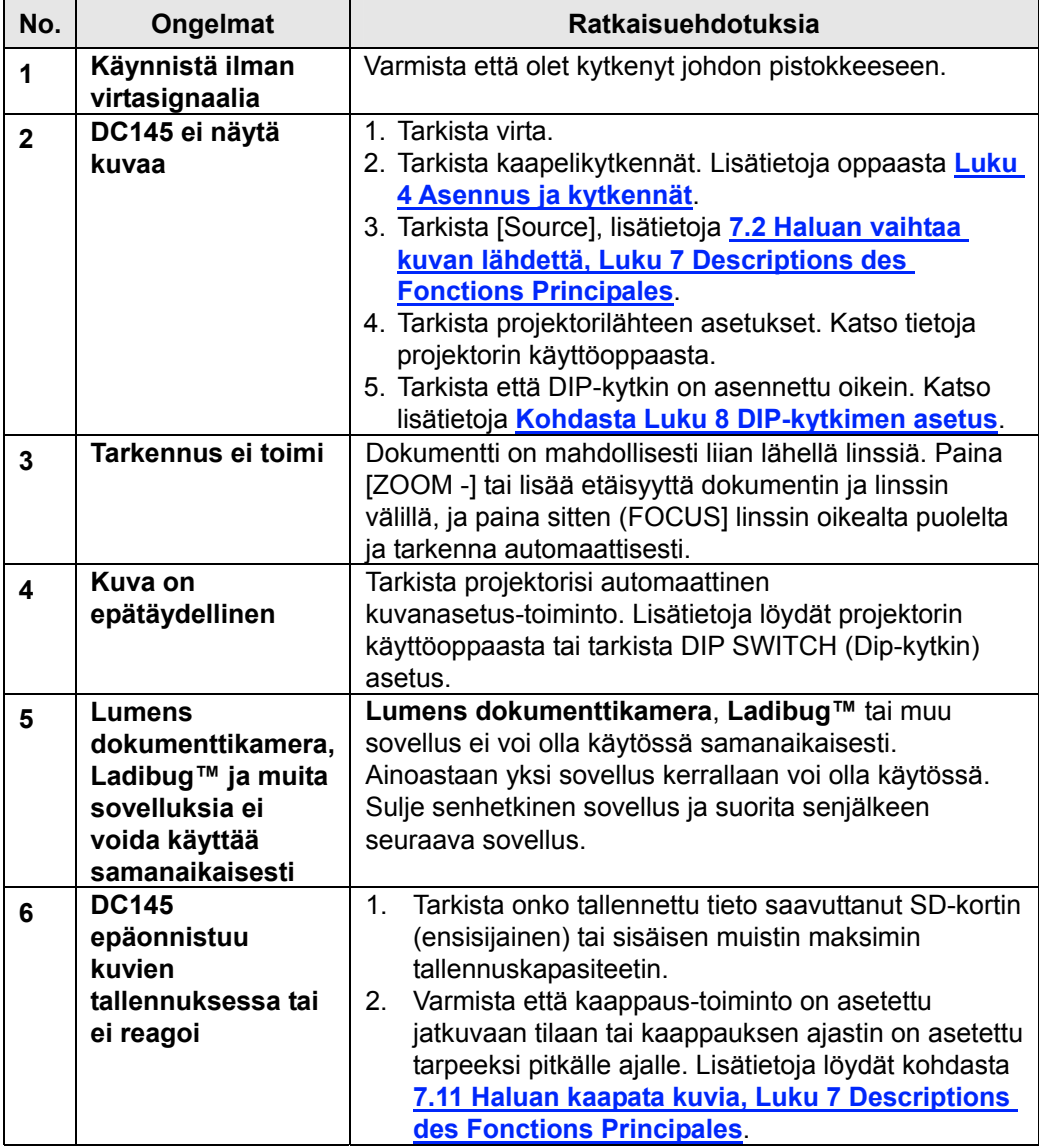

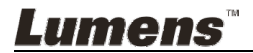

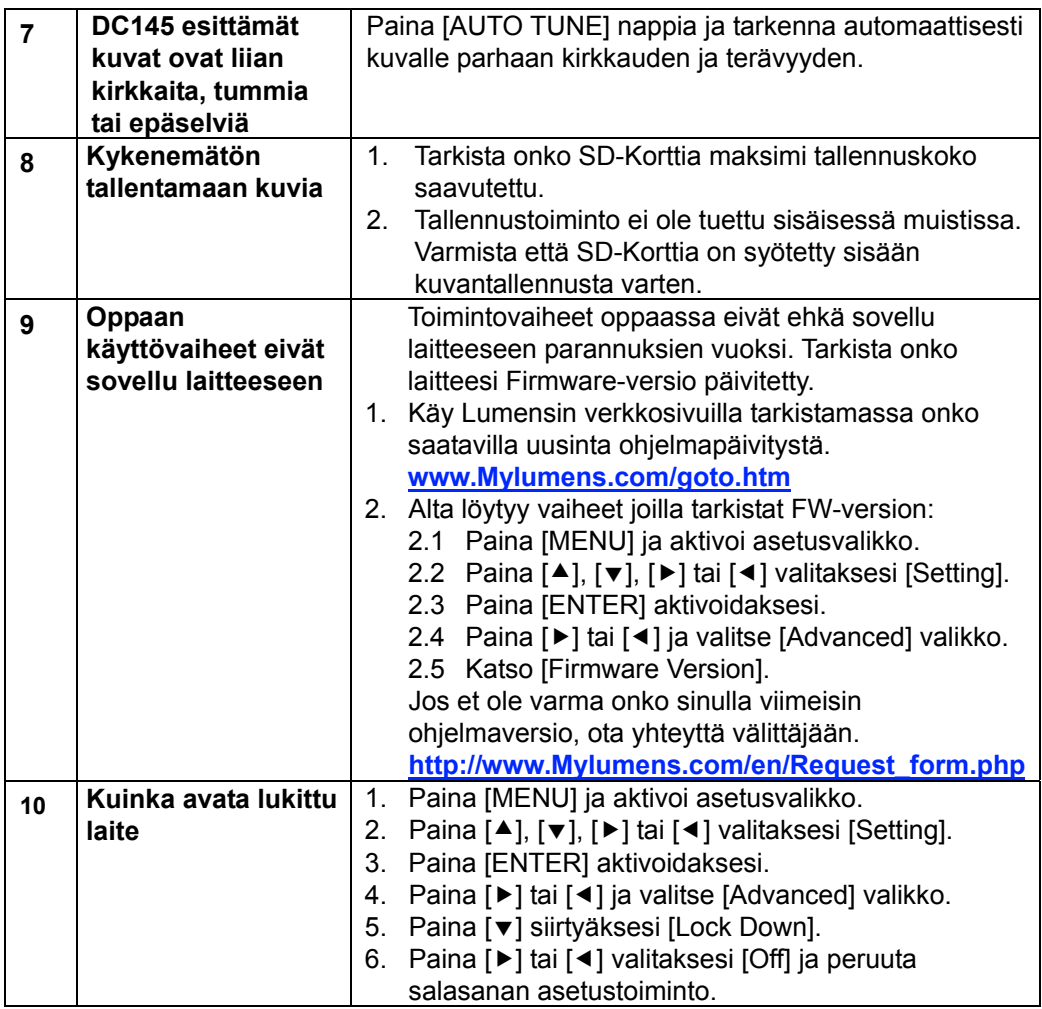

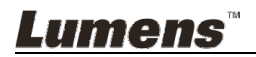